# $\equiv$   $\sqsubset$   $\angle$ ඹ

# a journey through sound

## **Gebrauchsanleitung Escape**® **Remote Applikation (app)**

Die Escape® Remote App, eine Applikation für die gesamte Escape® Reihe, kann im Apple APP Store oder im Google Play Store unter dem Namen Escape® Remote heruntergeladen werden.

Die Escape® Remote iOS-App wird von iOS 10.0 oder einer höheren Version unterstützt. Die App ist mit iPhone, iPad und iPod touch kompatibel. Die App ist nicht mit der Apple Watch kompatibel. iPad-Benutzer sollten sicherstellen, dass der App Store-Filter nicht auf "Nur iPad", sondern auf "Alle" oder "Nur iPhone" eingestellt ist. Für die Android-App ist die Version 6.0 oder höher erforderlich. Wichtig: Der Audioteil der Escape®-Produkte arbeitet auf einer Bluetooth®-Plattform für eine hervorragende Audioleistung.

Die Escape® Remote-App funktioniert jedoch über BLE (Bluetooth® Low Energy) und bleibt ständig im Ruhezustand, außer wenn eine Verbindung hergestellt wird. Die beiden Plattformen sind miteinander verwandt, funktionieren aber getrennt voneinander. Beide Plattformen werden in der Liste der Bluetooth®- Geräte aufgeführt. Beachten Sie, dass Sie immer nur eine BLE-Verbindung mit einem Gerät (iPhone, iPad, Android-Telefon usw.) herstellen können. Wenn Sie keine Verbindung zum M1 Air, P6 BT, P6 Air oder P9 herstellen können, prüfen Sie, ob die App auf einem anderen Gerät aktiv ist, oder schalten Sie das M1 Air, P6 BT, P6 Air oder P9 aus und wieder ein.

Wie können Sie den Namen der M1 Air, P6 BT, P6 Air oder P9 BLE APP auf Ihrem Telefon oder Tablet finden? Der Name der M1 Air, P6 BT, P6 Air oder P9 BLE APP besteht aus der Modellnummer (Escape® M1 Air, P6 BT, P6 Air oder P9) und den letzten vier Ziffern der Seriennummer (fett gedruckt auf dem Etikett der Seriennummer) und endet mit "APP". Beispiel: Die Seriennummer des Escape® P9 lautet "P91804034500BF". Das Escape® P9 wird im App-Auswahlmenü und in der Bluetooth® -Geräteliste wie folgt angezeigt: **Escape P9 OOBF APP (das gilt auch für alle anderen Escape**®**-Geräte).** Die Seriennummer befindet sich auf der Verpackung oder auf dem Etikett an der Unterseite des Geräts.

#### **ALLGEMEIN: BLUETOOTH**

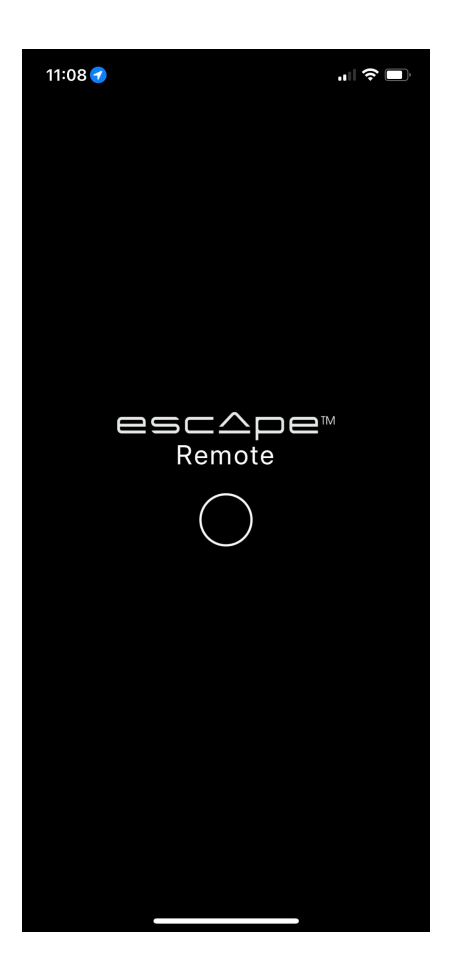

#### **Startbildschirm**

Schalten Sie zunächst Ihr Escape®-Produkt, M1 Air, P6 BT, P6 Air oder das P9 ein und aktivieren Sie dann die Escape® Remote App. Wenn Sie die App öffnen, wird kurz der Startbildschirm (siehe nebenstehende Abbildung) angezeigt, während die App geladen wird.

**Nachdem das Gerät erkannt wurde, sehen Sie diesen Bildschirm mit allen Escape**®**-Produkten in Reichweite.**

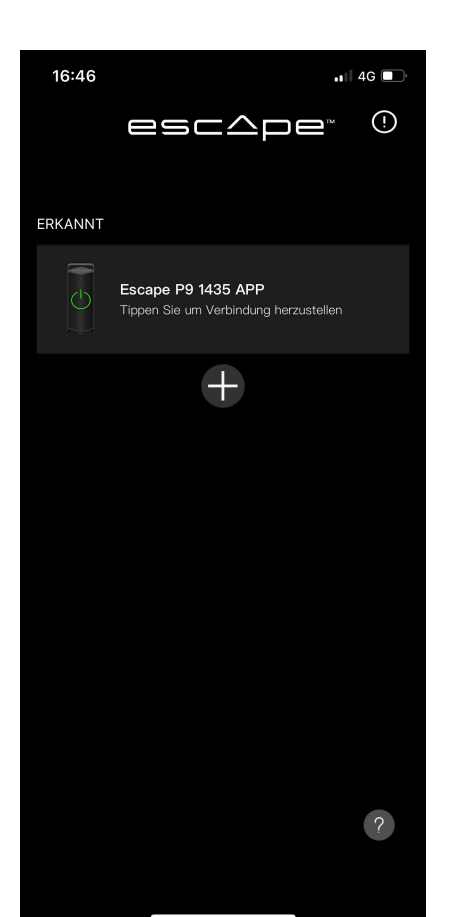

Hier wurde bereits eine Bluetooth®-BLE-Verbindung mit dem aktivierten Escape®-Gerät hergestellt, aber noch keine Bluetooth®-Audioverbindung! Daher die Anzeige ERKANNT über dem erkannten Escape®-Gerät. Wählen Sie nun eines der erkannten Escape®-Geräte aus, um zum nächsten Bildschirm zu gelangen.

**Unten sehen Sie den folgenden Bildschirm, wenn Sie die oben beschriebene Aktion durchgeführt haben. Sie sehen nun, dass über dem ausgewählten Escape**®**-Gerät IHRE LAUTSPRECHERS steht.**

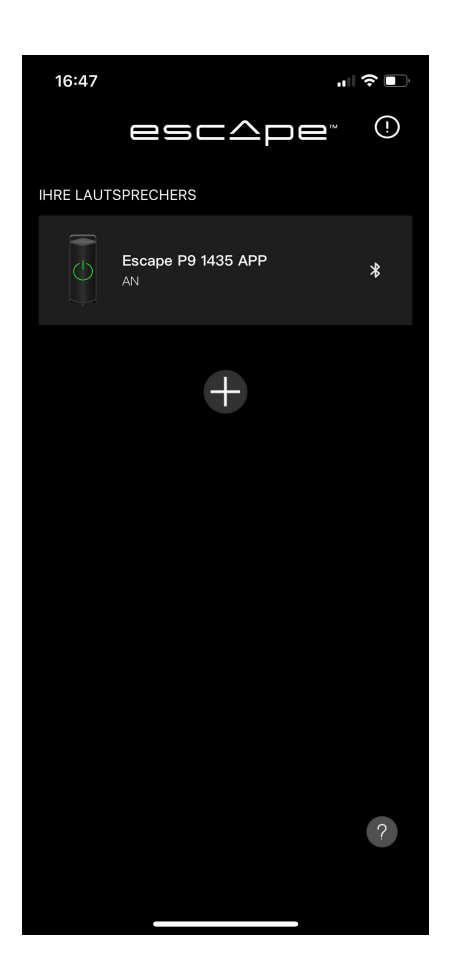

Jetzt ist das Gerät mit der Escape® Remote App verbunden. Wählen Sie nun das Escape®-Gerät aus, um zum nächsten Bildschirm zu gelangen und eine Bluetooth®-Audioverbindung herzustellen.

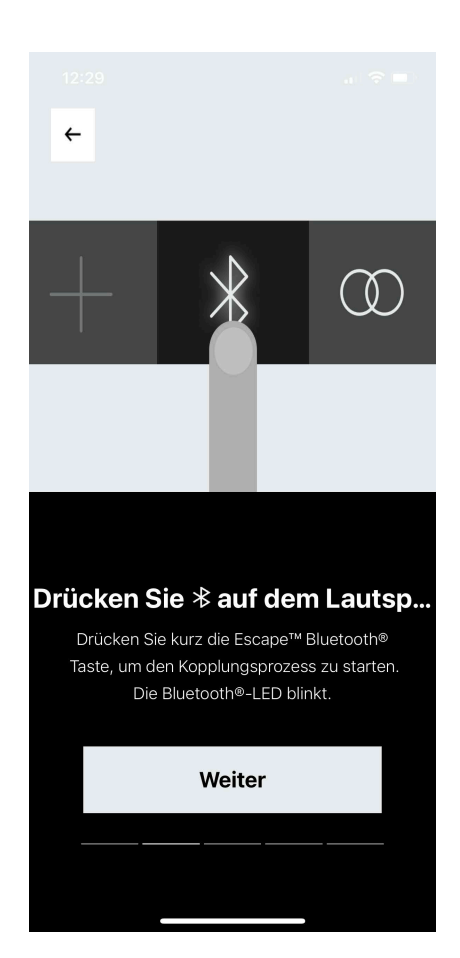

This screen invites you to briefly press the Bluetooth® button on the Escape® speaker to start the Bluetooth® audio pairing process. The Bluetooth® LED will then flash slowly, then press **Weiter.**

**Wenn Sie, wie oben beschrieben, auf "Weiter" geklickt haben, sehen Sie den folgenden Bildschirm**

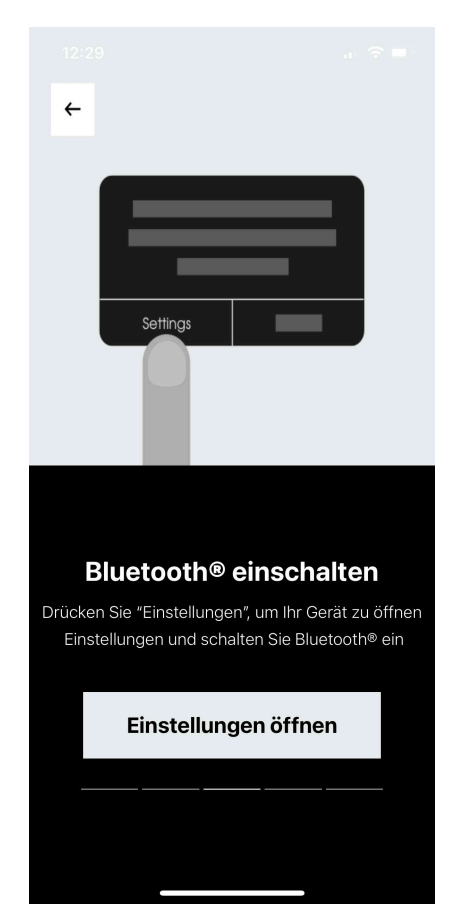

Dieser Bildschirm fordert Sie auf, die Einstellungen Ihres mobilen Geräts zu öffnen und Bluetooth® zu aktivieren. Drücken Sie anschließend auf **Einstellungen öffnen.**

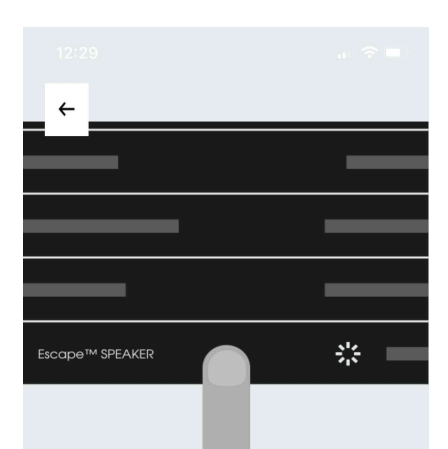

#### Wählen den Escape™-Lautspr...

- Gehen Sie zu den Bluetooth®<br>Einstellungen Ihres Geräts und wählen Sie den Escape™-Lautsprecher mit dem gleichen Namen wie aufgelistet, jedoch<br>ohne die App-Initialen am Ende.

Einstellungen öffnen

Nachdem Sie auf "**Einstellungen öffnen**" geklickt haben, werden Sie auf dem nächsten zu den Einstellungen Ihres mobilen Geräts weitergeleitet. In den Einstellungen Ihres Mobilgeräts gehen Sie zu den Bluetooth®-Einstellungen und wählen dort in der Liste der Bluetooth®-Geräte den Escape®- Gerätenamen ohne die App-Initialen aus. **Der Escape***®***- Gerätename mit den Initialen ist die BLE-Bluetooth***®***-Verbindung, über die das Escape***®***-Gerät eine Verbindung zur Escape***®* **Remote-Anwendung herstellt; wählen Sie diese also nicht aus.**

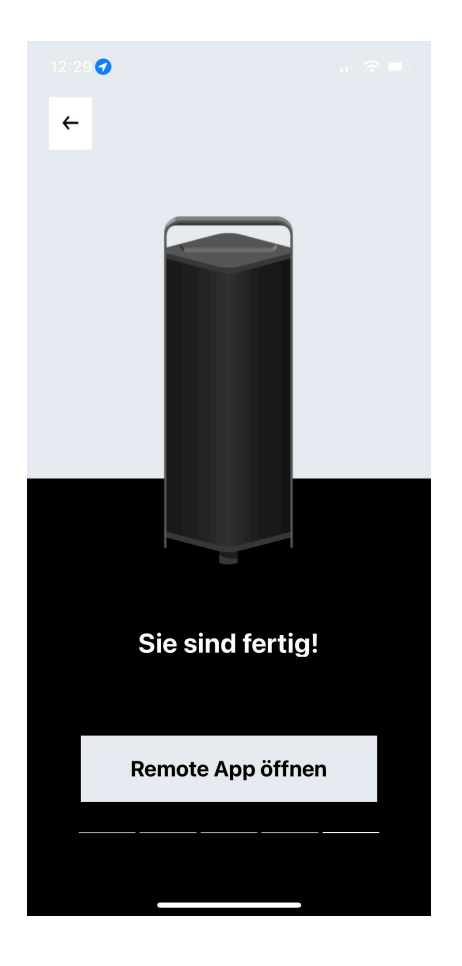

Sobald die Bluetooth®-Audioverbindung hergestellt ist, nachdem Sie sie in den Bluetooth®-Einstellungen Ihres Mobilgeräts gekoppelt haben, kehren Sie zur Escape® Remote-App zurück, wo Sie zu diesem Bildschirm geleitet werden. Drücken Sie hier auf "**Remote App öffnen**", woraufhin Sie zum Steuerungsbildschirm "Spieler (unten) gelangen.

**Um den P6 BT, P6 Air und M1 Air in der Escape***®* **Remote App zu bedienen, gehen Sie direkt zu den folgenden Seiten dieses Bedienungsanleitung:**

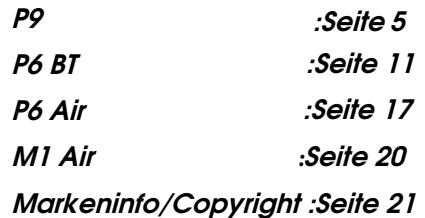

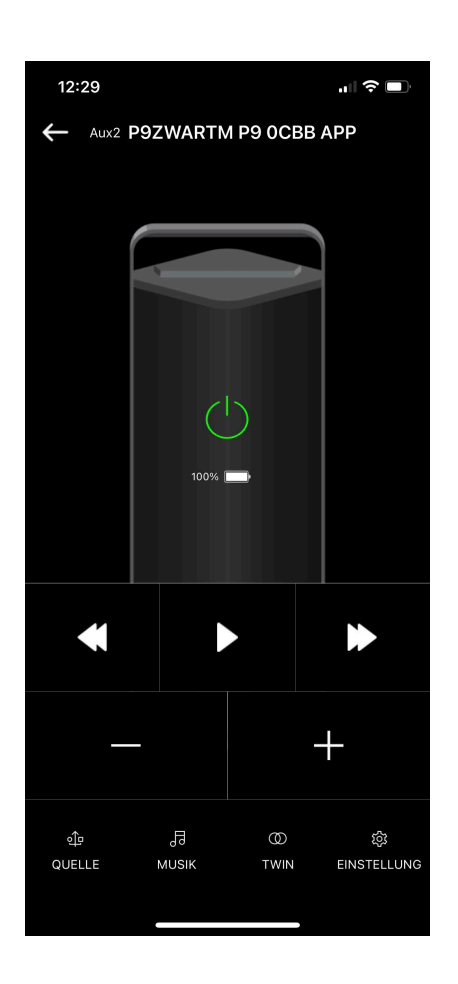

#### **P9 Bildschirm zur Spielersteuerung**

Nachdem Sie im vorherigen Bildschirm auf "**Remote App öffnen**" geklickt haben, gelangen Sie werden Sie zu dem hier gezeigten Bildschirm geführt. Dies ist der Player Steuerungsbildschirm, von dem aus Sie Ihr Escape® Gerät, den P9\*, steuern.

**\* Die MCU des P9 muss mindestens auf 3.19 aktualisiert werden, um die Escape***®* **Remote verwenden zu**  können. Sie können die neueste Update-Version der MCU von der Produktseite des Escape® P9<br>herunterladen, sie auf einen USB-Stick speichern und diesen über den USB-Eingang des P9-<br>Lautsprechers auf die neueste MCU-Version a **(www.escapespeakers.com/de/produkte/p9/p9-escape-lautsprecher-schwarz/ )**

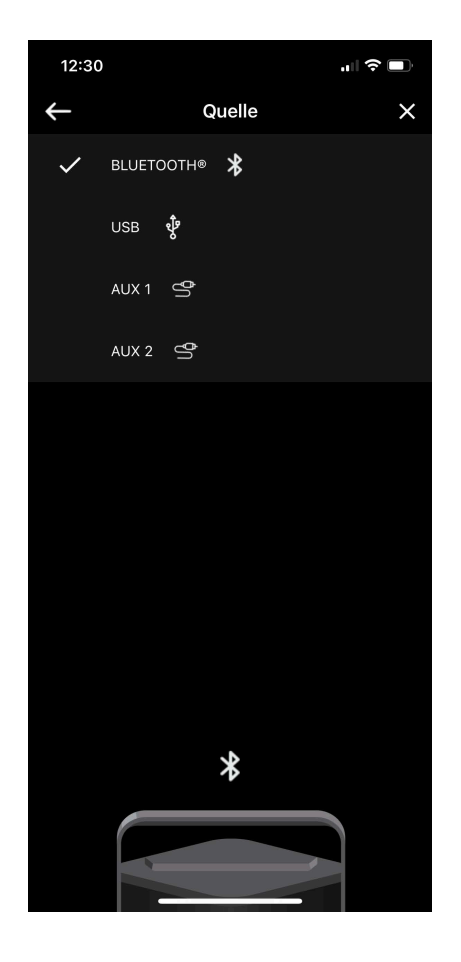

#### **QUELLE**

Hier können Sie zwischen den verschiedenen Quellen, Bluetooth®, USB, AUX 1 und AUX 2 auf Ihrem Gerät umschalten, falls aktiviert.

#### $\leftarrow$ **Musik**  $\times$ RADIO PLAYER  $\mathbb{R}$ RECEIVER RADIO  $\odot$  $Q$  QOBUZ APPLE MUSIC A 6 SPOTIFY  $+2+$ TIDAL abc ABC LOUNGE RADIO YOUTUBE MUSIC  $\odot$  $\blacksquare$  $\blacksquare$  DEEZER  $\bullet$ **TUNEIN RADIO**

 $\mathbf{u}$   $\mathbf{\hat{z}}$   $\mathbf{v}$ 

 $12:30$ 

#### **MUSIK**

Der Auswahlbildschirm für die bekanntesten Streaming-Dienste und Radio-Apps.

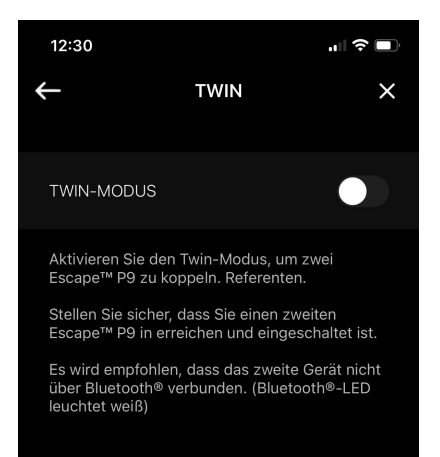

Der Twin-Modus funktioniert nur mit einem<br>zweiten identischen Produkt. Nicht mit andere...

**TWIN MODUS**

Mit dem Twin Modus-Schalter können Sie den Twin Mode aktivieren und zwei Escape® P9-Geräte als Paar koppeln.

Stellen Sie sicher, dass ein zweiter Escape® P9 in Reichweite und eingeschaltet ist.

Anmerkung: Das zweite Escape® P9-Gerät darf nicht mit Bluetooth® verbunden sein (Bluetooth®- LED leuchtet weiß).

Der Twin-Modus funktioniert nur mit einem zweiten identischen Produkt. Nicht mit anderen Modellen.

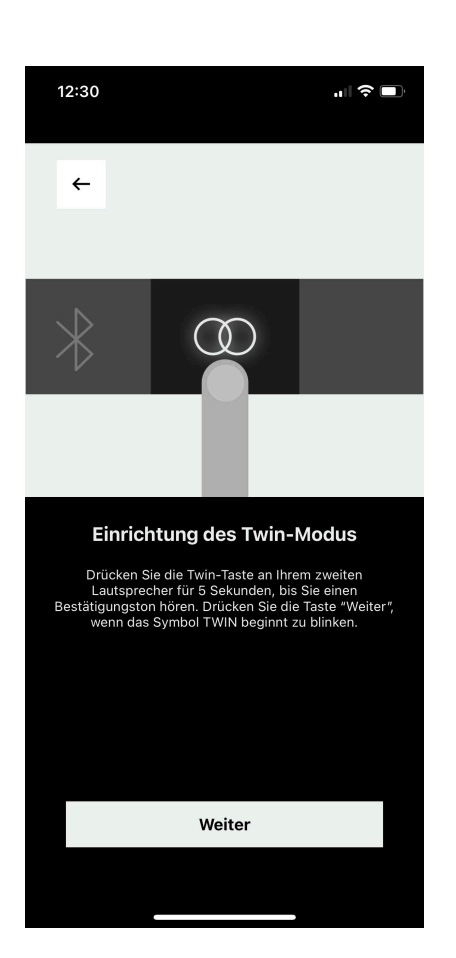

Drücken Sie die TWIN-Taste an Ihrem zweiten Escape® P9-Lautsprecher für +/- 5 Sekunden, bis Sie einen Bestätigungston hören.

Drücken Sie auf **Weiter**, wenn die LED mit dem TWIN-Symbol an Ihrem zweiten Escape® P9 Lautsprecher zu blinken beginnt.

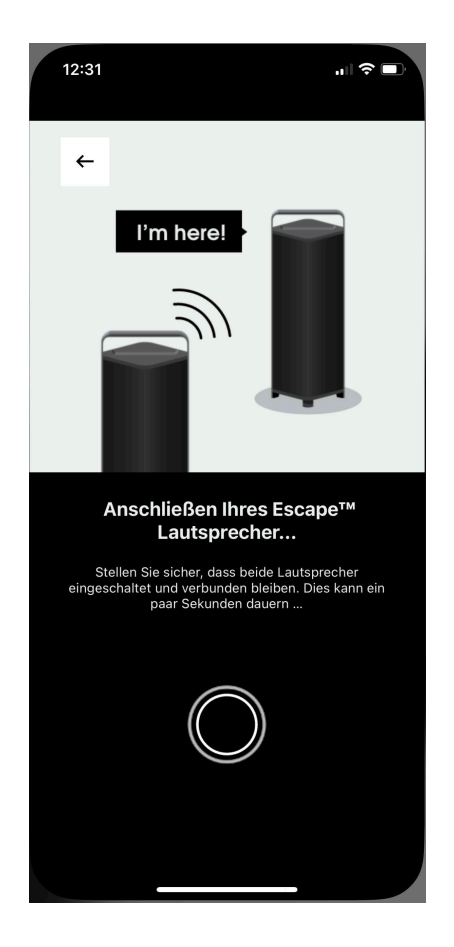

Die P9 TWIN MODE Verbindung wird gestartet.... Stellen Sie sicher, dass beide Lautsprecher eingeschaltet und

angeschlossen bleiben. Dies kann ein paar Sekunden dauern...

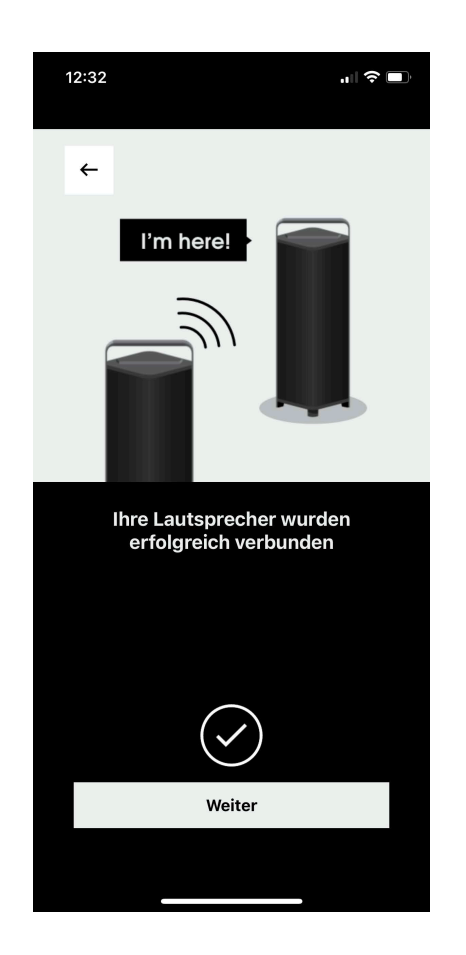

Die Verbindung mit dem P9 Twin Modus ist erfolgreich, drücken Sie nun **Weiter**, um zum Kontrollbildschirm "Twin-Modus-Spieler" zu gelangen.

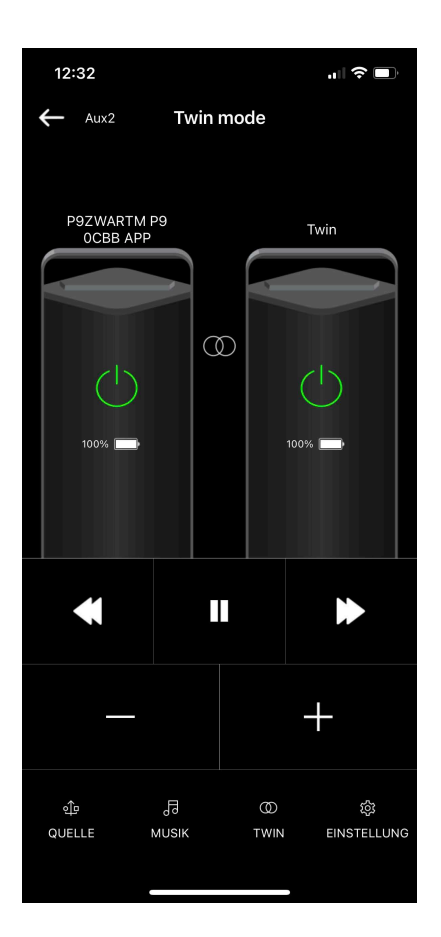

Der Steuerungsbildschirm des P9 Twin Modus Spieler. Auf diesem Bildschirm können die Geräte im Twin Modus gesteuert werden. Wenn Sie die TWIN-Auswahl am unteren Rand dieses Bildschirms drücken, gelangen Sie zum unteren Bildschirm, dem Twin Modus Dashboard.

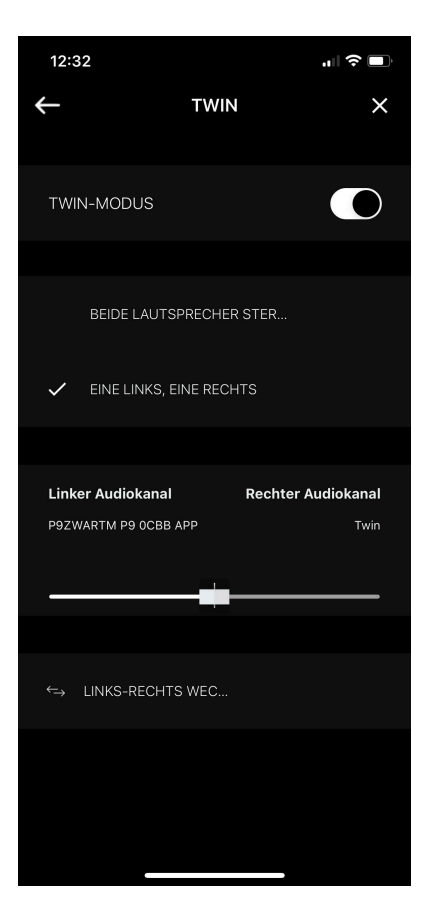

Das P9 Twin Modus Dashboard, hier können Sie beide Geräte einzeln in Stereo konfigurieren, was nützlich ist, wenn beide Geräte weit voneinander entfernt sind. Sie können auch beide Geräte als Stereopaar mit einem linken und rechten Kanal konfigurieren.

Wenn Sie die Stereopaarkonfiguration wählen, können Sie die "Balance" mit dem Schieberegler von links nach rechts ändern.

Es gibt auch einen Schalter zur Umkehrung des Stereosignals: Der linke Kanal wird zum rechten Kanal und der rechte Kanal zum linken Kanal.

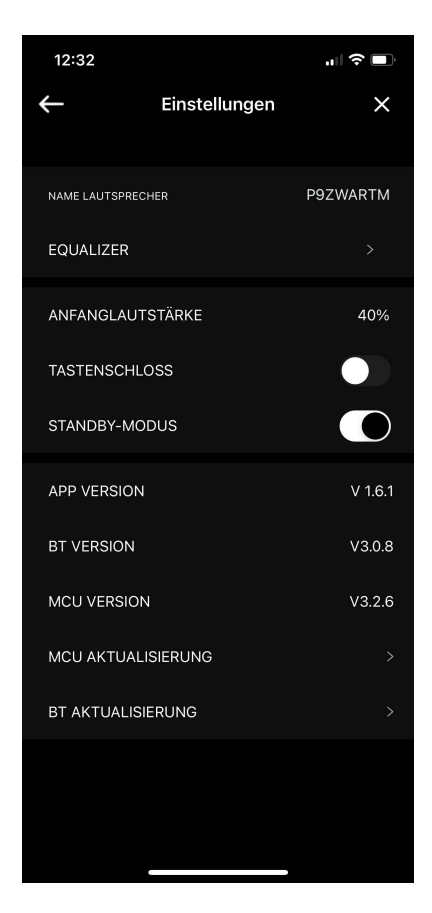

#### **P9 EINSTELLUNGEN**

Dieser Bildschirm enthält Informationen über den mit der Escape® Remote-App verbundenen P9- Lautsprecher. Hier können Sie auch den Namen des Lautsprechers ändern, die Einschaltlautstärke einstellen, die Tastatur sperren und den Standby-Modus aktivieren. Wenn der Standby-Modus aktiviert ist (Standardeinstellung) und das Gerät nicht an das Stromnetz angeschlossen ist und Sie 20 Minuten lang kein Audiosignal empfangen, schaltet sich das Gerät automatisch aus. Wenn das Gerät mit dem Stromnetz verbunden ist und 20 Minuten lang kein Audiosignal empfangen wird, wechselt das Gerät automatisch in den Standby-Modus und kann über die App reaktiviert werden. Der Standby-Modus kann bei Bedarf ausgeschaltet werden.

Hier finden Sie auch Informationen zu den Versionen der App, Bluetooth® und MCU (Microcontroller Unit). Die MCU- und Bluetooth®- Versionen des P9-Lautsprechers können hier aktualisiert werden, sobald Updates verfügbar sind.

Schließlich gibt es noch den Equalizer, mit dem Sie verschiedene Klangeinstellungen auswählen können. Wenn Sie auf EQUALIZER tippen, wird der folgende Bildschirm angezeigt.

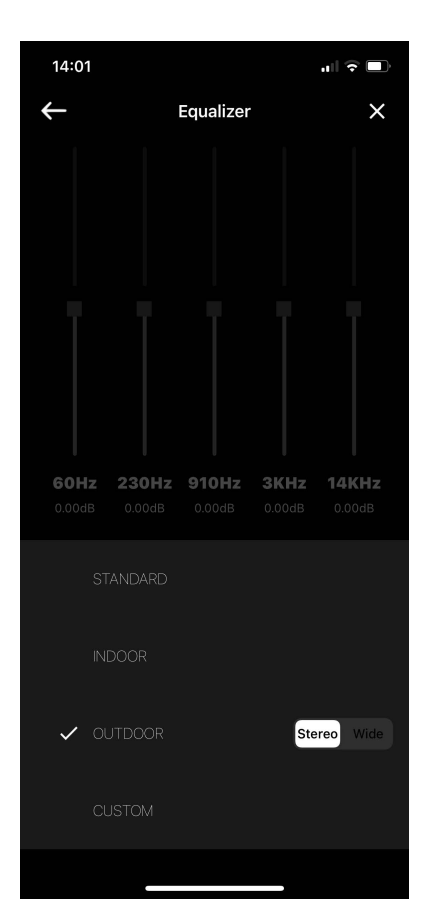

Auf dem Bildschirm zur Steuerung des Equalizers können Sie aus 3 voreingestellten Klangeinstellungen wählen: STANDARD, INDOOR und OUTDOOR. In der vierten Klangeinstellung CUSTOM können Sie die Frequenzen von den Höhen bis zu den Bässen selbst einstellen. Sie können diese vier Klangeinstellungen sowohl im Stereo- als auch im Breitbildmodus vornehmen. Je nachdem, ob Sie die Lautsprecher im Stereomodus alleine hören oder im Wide-Modus in einer Menschenmenge (Hauspartys, Grillpartys, etc...).

Die Standard-Equalizer-Einstellung des P9 ist der Outdoor- und Stereo-Sound-Modus. Wenn das Gerät ausgeschaltet wird, merkt sich der Equalizer die letzte Einstellung

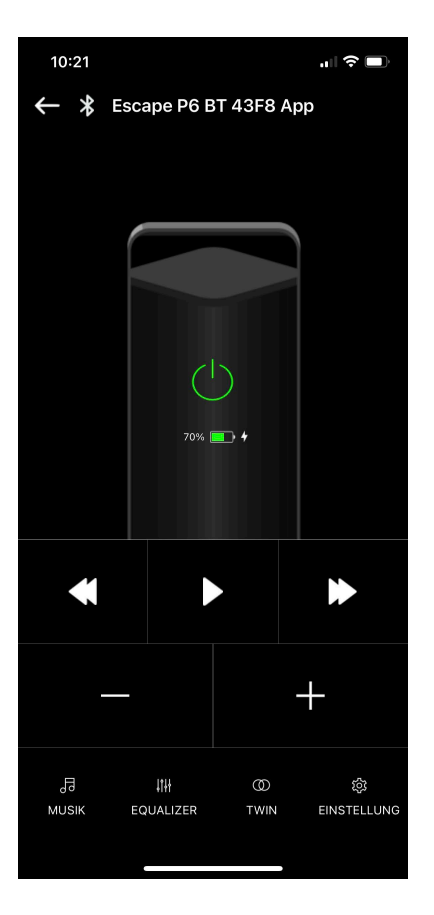

#### **P6 BT Bildschirm zur Spielersteuerung**

Nachdem Sie im vorherigen Bildschirm\* auf "**Remote App öffnen**" gedrückt haben, gelangen Sie zu dem hier abgebildeten Bildschirm. Dies ist der Player-Steuerungsbildschirm. Von hier aus können Sie Ihr Escape®-Gerät, den P6 BT, steuern.

#### **\* siehe Seite 5 dieses Bedienungsanleitung.**

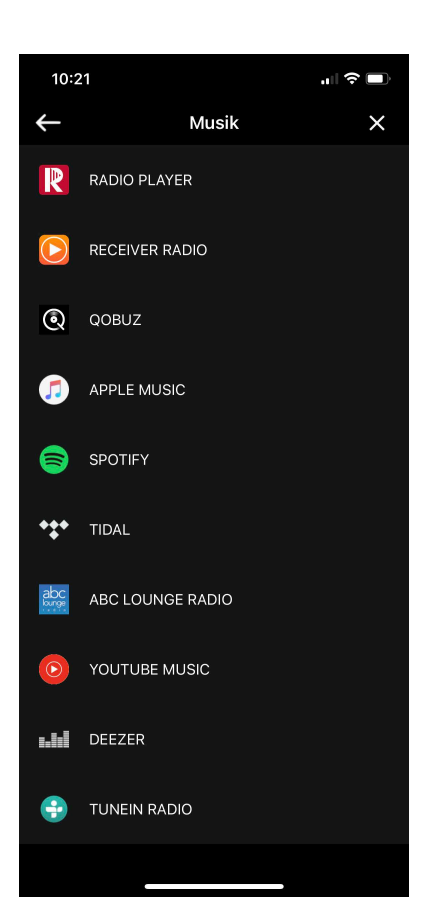

#### **MUSIK**

Der Auswahlbildschirm für die bekanntesten Streaming-Dienste und Radio-Apps.

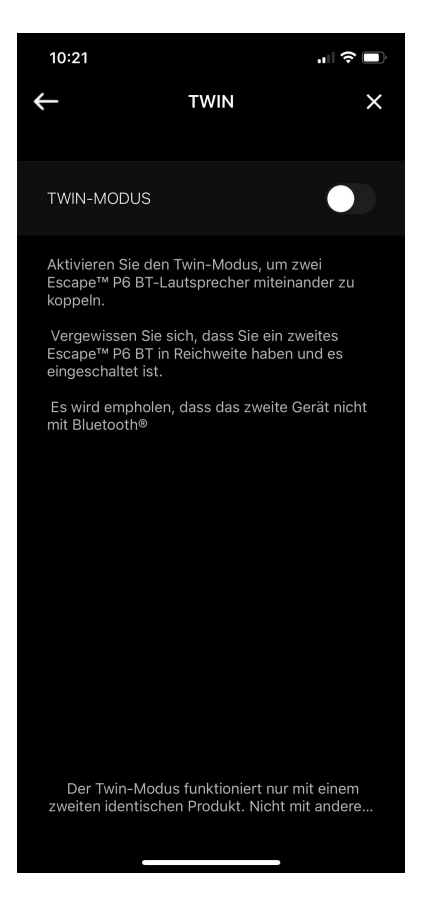

#### **TWIN MODUS**

Mit dem Twin Mode-Schalter können Sie den Twin Modus aktivieren und zwei Escape® P6 BT als Paar koppeln.

Stellen Sie sicher, dass ein zweiter Escape® P6 BT in Reichweite und eingeschaltet ist.

Es wird empfohlen, das zweite Escape*®* P6 BT-Gerät nicht mit Bluetooth*®* zu verbinden (Bluetooth*®*-LED leuchtet weiß).

Der Twin-Modus funktioniert nur mit einem zweiten identischen Produkt. Nicht mit anderen Modellen.

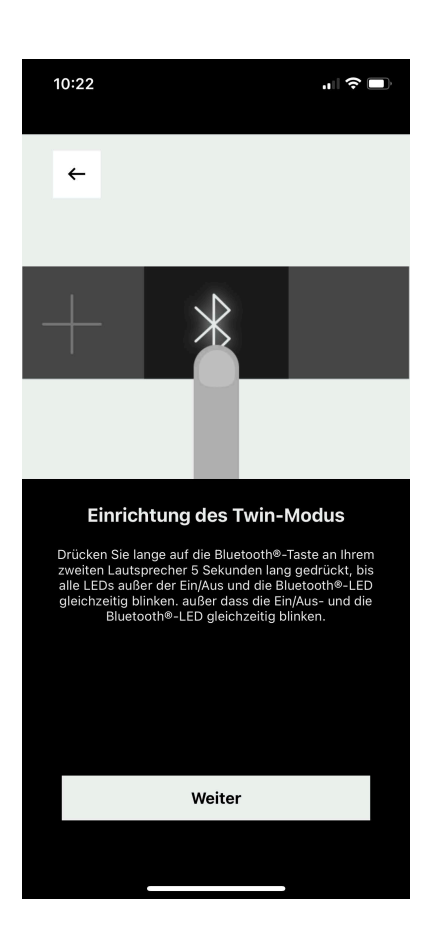

Drücken Sie die Bluetooth®-Taste an Ihrem zweiten Escape® P6 BT-Lautsprecher so lange, bis alle LEDs außer der Betriebs- und der Bluetooth®-LED gleichzeitig blinken.

Drücken Sie auf **Weiter**, wenn alle LEDs mit Ausnahme der Ein/Aus- und Bluetooth®-LEDs abwechselnd blinken.

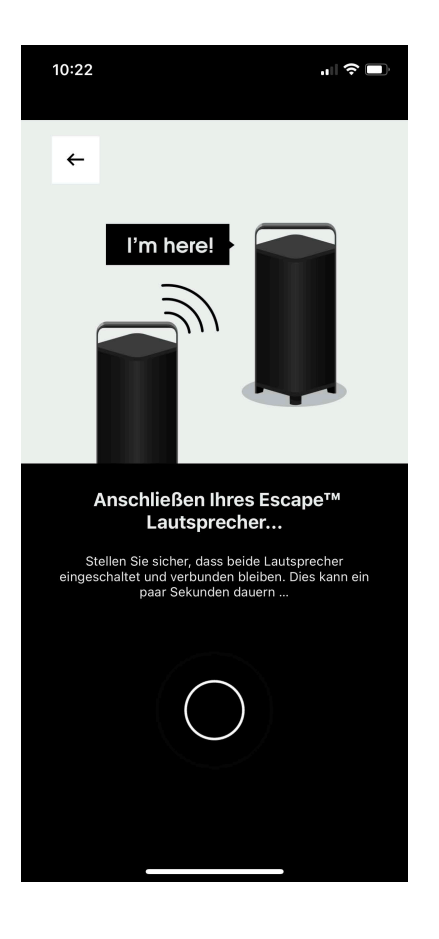

Die P6 BT Twin Modus-Verbindung wird gestartet.... Stellen Sie sicher, dass beide Lautsprecher eingeschaltet und angeschlossen bleiben. Dies kann ein paar Sekunden dauern...

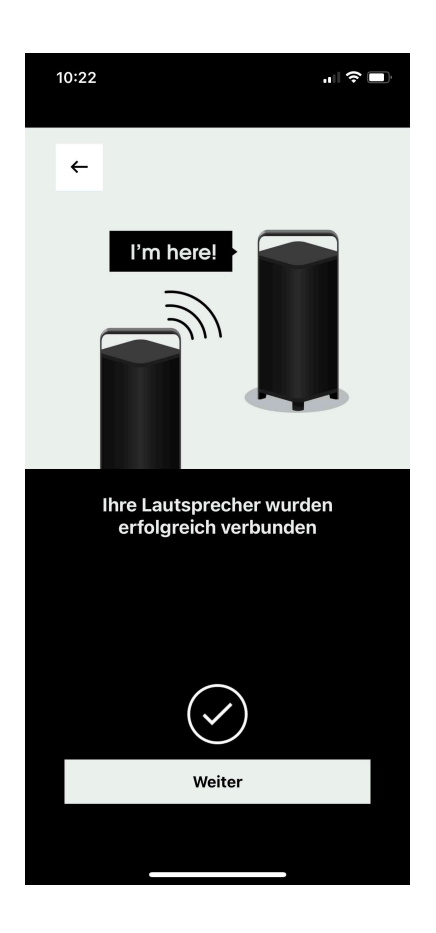

Die Verbindung mit dem P6 BT Twin Mode ist erfolgreich, drücken Sie nun **Weiter**, um zum Kontrollbildschirm "Twin Modus -Player" zu gelangen.

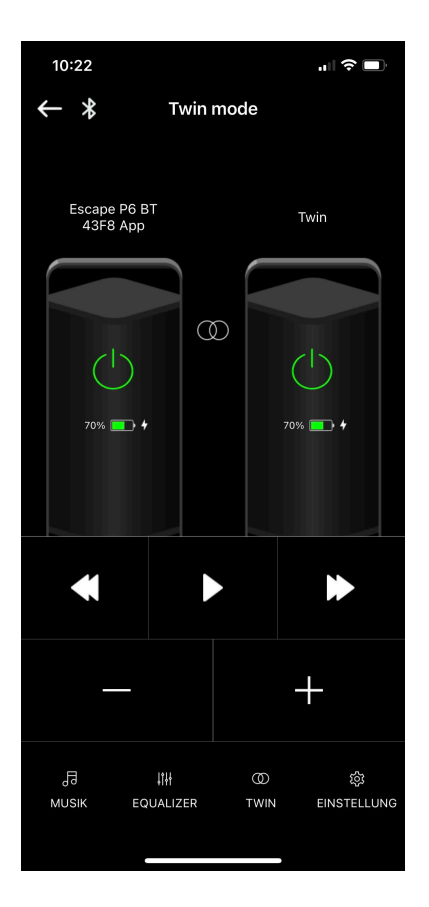

Der Steuerungsbildschirm des P6 BT Twin Modus Spieler. Auf diesem Bildschirm können die Geräte im Twin Mode gesteuert werden. Wenn Sie unten auf diesem Bildschirm auf die Auswahl TWIN drücken, gelangen Sie zum unteren Bildschirm, dem Dashboard des Twin-Modus.

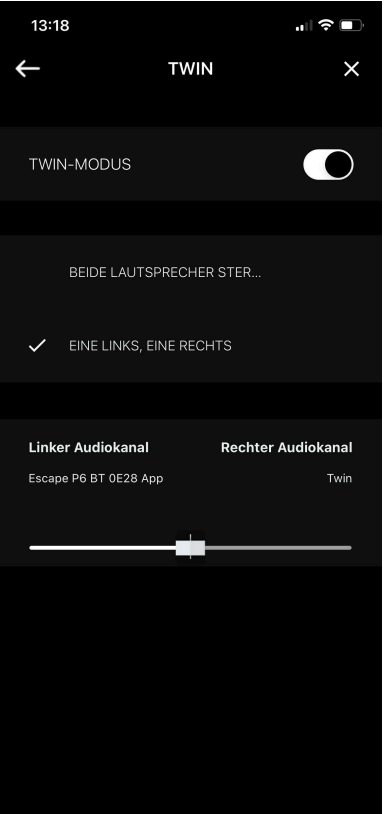

Das P6 BT Twin Modus Dashboard, hier können Sie beide Geräte auf ihre eigene Stereoanlage konfigurieren, dies ist nützlich, wenn beide Geräte weit voneinander entfernt sind. Sie können auch beide Geräte in einem Stereopaar mit einem linken und rechten Kanal konfigurieren.

Wenn Sie die Stereopaarkonfiguration wählen, können Sie die Balance "von links nach rechts" mit dem Schieberegler ändern.

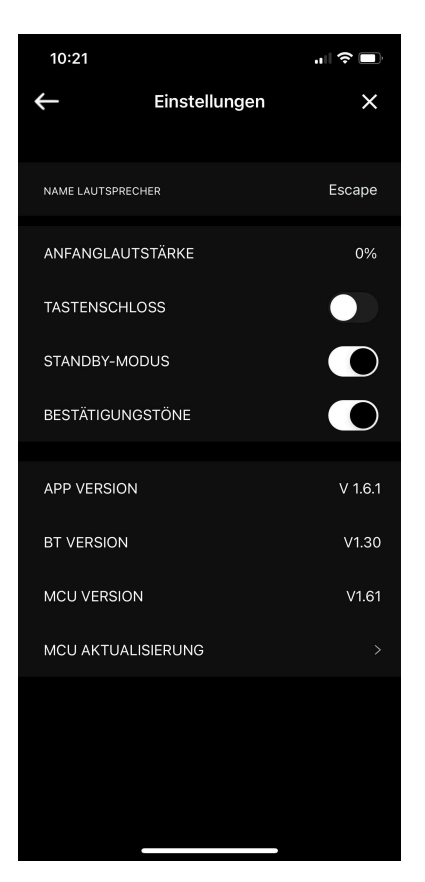

#### **P6 BT Einstellungen**

Dieser Bildschirm enthält Informationen über den mit der Escape® Remote App verbundenen P6 BT-Lautsprecher. Der Name des Lautsprechers, den Sie auch ändern können, sowie die Einschaltlautstärke können hier eingestellt werden, ebenso wie das Sperren der Tastatur und die Aktivierung des Standby-Modus. Wenn der Standby-Modus aktiviert ist

(Standardeinstellung) aktiviert ist und das Gerät nicht an das Stromnetz angeschlossen ist und Sie 20 Minuten lang kein Audiosignal empfangen, schaltet sich das Gerät automatisch aus.

Wenn das Gerät an das Stromnetz angeschlossen ist und 20 Minuten lang kein Audiosignal empfängt, geht das Gerät automatisch in den Standby-Modus über und kann über die App wieder aktiviert werden.

Der Standby-Modus kann bei Bedarf ausgeschaltet werden. Unterhalb des Schalters für den Standby-Modus finden Sie den Schalter für die Bestätigungstöne. Wenn Sie diesen ausschalten, hören Sie keine Bestätigungstöne mehr, wenn Sie z. B. die Lautstärke auf der Tastatur des P6 BT einstellen. Hier finden Sie auch Informationen über die App-, Bluetooth®- und MCU-Versionen (Microcontroller Unit).Die MCU-Version des Lautsprechers P6 BT kann hier aktualisiert werden, wenn ein Update verfügbar ist.

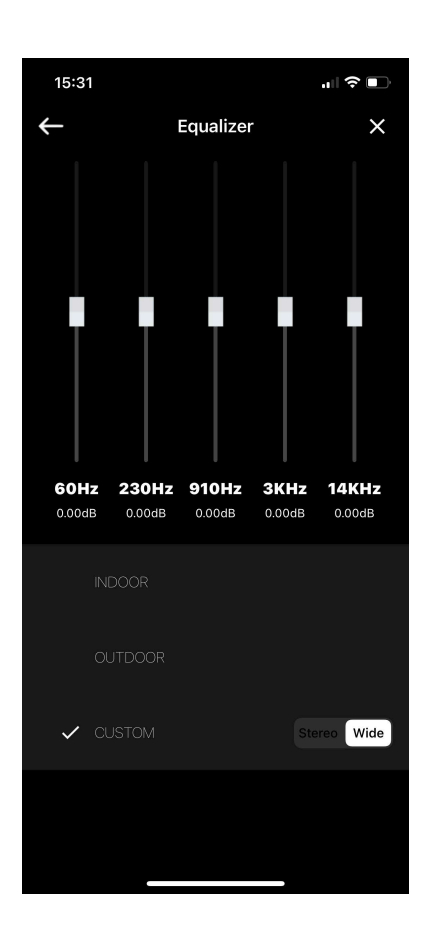

#### **EQUALIZER**

Schließlich gibt es noch den Equalizer, mit dem Sie verschiedene Klangeinstellungen auswählen können. Wenn Sie auf EQUALIZER tippen, gelangen Sie auf den gegenüberliegenden Bildschirm. Auf dem Equalizer-Kontrollbildschirm können Sie zwischen drei voreingestellten Klangeinstellungen wählen: INDOOR, OUTDOOR und CUSTOM, bei Custom können Sie die Frequenzen von den Höhen bis zu den Bässen selbst einstellen. Sie können diese drei Klangeinstellungen sowohl im Stereo- als auch im Breitbildmodus vornehmen. Je nachdem, ob Sie die Lautsprecher alleine oder im Stereomodus hören oder in einer Menschenmenge (Hauspartys, Grillfeste, etc...) im Wide-Modus. Wenn der P6 BT ausgeschaltet wird, merkt sich der Equalizer die letzte Einstellung.

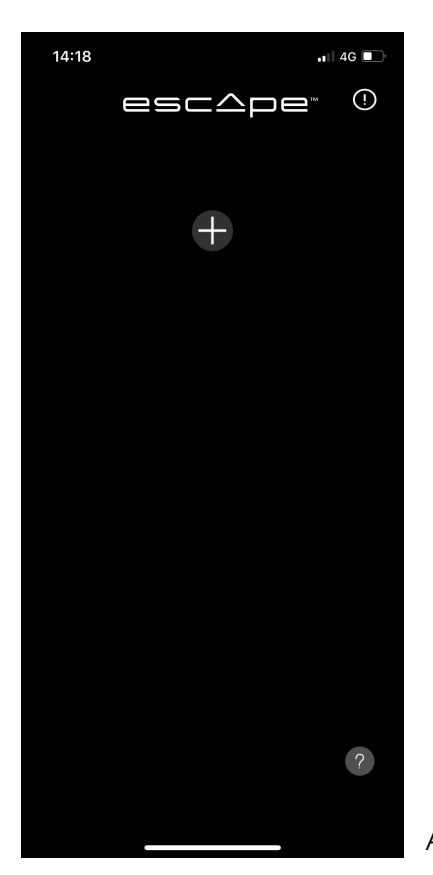

Abb. 1

Wenn Ihr Escape® Air-Gerät nicht sichtbar ist (siehe Abb. 1), müssen Sie Ihr Gerät möglicherweise erst mit Ihrem WiFi-Netzwerk verbinden. Dies kann über Airplay 2 oder über Google Home (Chromecast). Bei Android-Geräten ist es Google Home und bei Apple-Geräten (iOS) ist es AirPlay 2, kann aber auch über Google Home erfolgen. Sobald die WiFi-Verbindung zwischen Ihrem Escape® Air-Gerät und dem WiFi-Netzwerk hergestellt ist, erscheint Ihr Escape® Air-Gerät in dieser Liste, wie in Abb. 2 unten gezeigt. 2 unten gezeigt. Danach können Sie auf Ihr Gerät klicken und Sie gelangen zum Spieler-Steuerungsbildschirm, wie oben auf Seite 17 gezeigt.

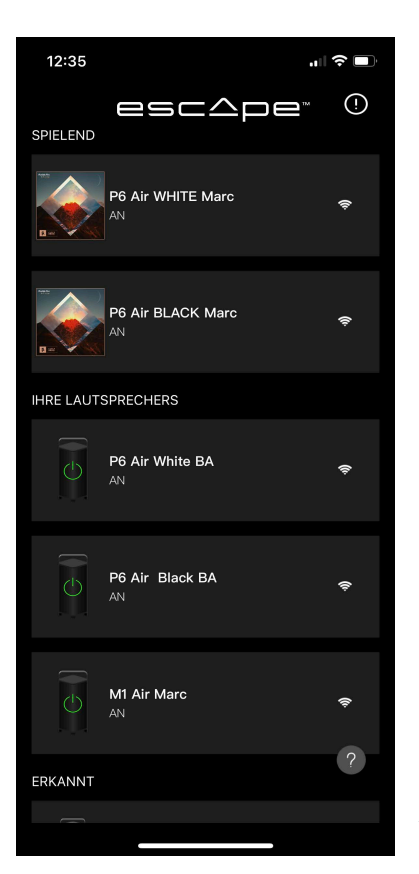

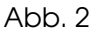

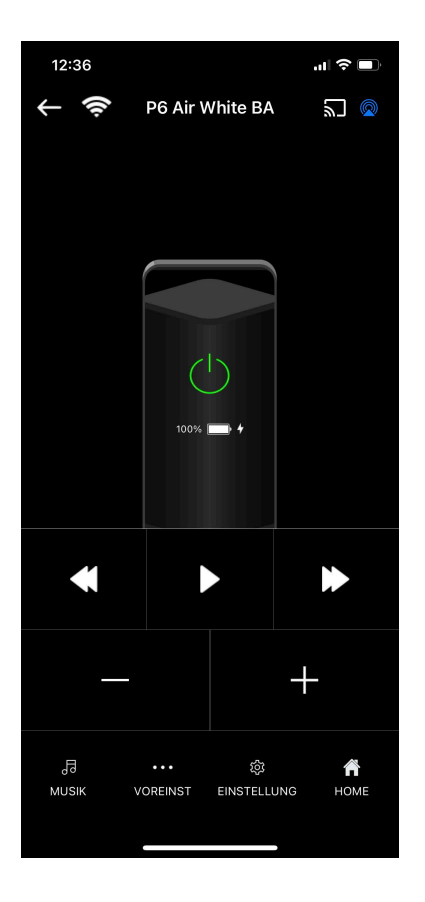

#### **P6 Air Bildschirm zur Spielersteuerung**

Nachdem Sie auf dem vorherigen Bildschirm\* auf Fernbedienungs-App öffnen gedrückt haben, gelangen Sie zu dem hier abgebildeten Bildschirm. Dies ist der Player-Steuerungsbildschirm. Von hier aus können Sie Ihr Escape®- Gerät, den P6 Air, steuern.

#### **\* Abb. 1 auf Seite 5 dieses Bedienungsanleitung.**

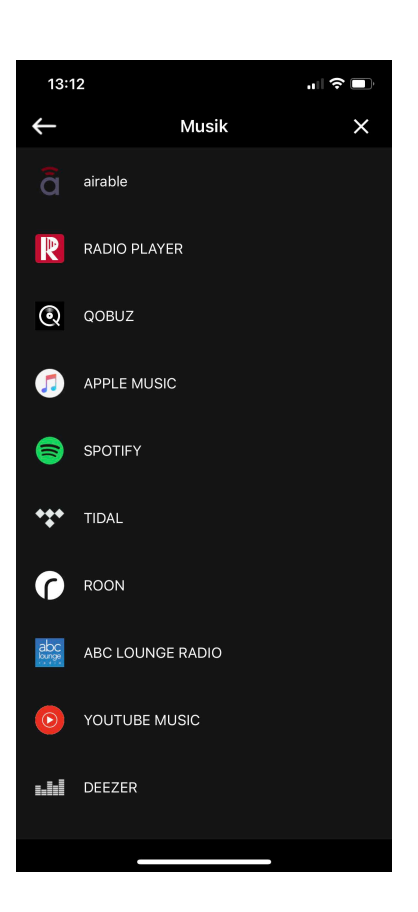

#### **MUSIK**

Der Auswahlbildschirm für die bekanntesten Streaming-Dienste und Radio-Apps. In unserer Remote App in Funktion mit unseren P6 Air und M1 Air (WiFi-Produkte) ist airable, der bekannte deutsche Radio-Streaming-Dienst, enthalten. Auch Roon\* ist in dieser Auswahlliste enthalten.

\* Roon streamt digitales Audio, kabelgebunden oder drahtlos, von Laufwerke, NAS-Laufwerke und Streaming-Dienste wie Qobuz , Tidal und Live Radio an Endpunkte (aktive Lautsprecher und DACs) im Haus: Roon Ready, AirPlay, Chromecast, Sonos und Squeezeboxen. Viele Audiogeräte von führenden Marken sind und wurden Roon Ready gemacht. Diese Geräte kommunizieren über das ROON-Übertragungsprotokoll RAAT. Roon Advanced Audio Transmission. Dies ermöglicht in einem Heimnetzwerk über festes Ethernet und Wi-Fi gleichzeitig Audio an mehrere Audiosysteme verschiedener Marken zu senden. Dies ist ein kostenpflichtiger Dienst. Unsere Escape*®* Air Produkte sind ROON-fähig.

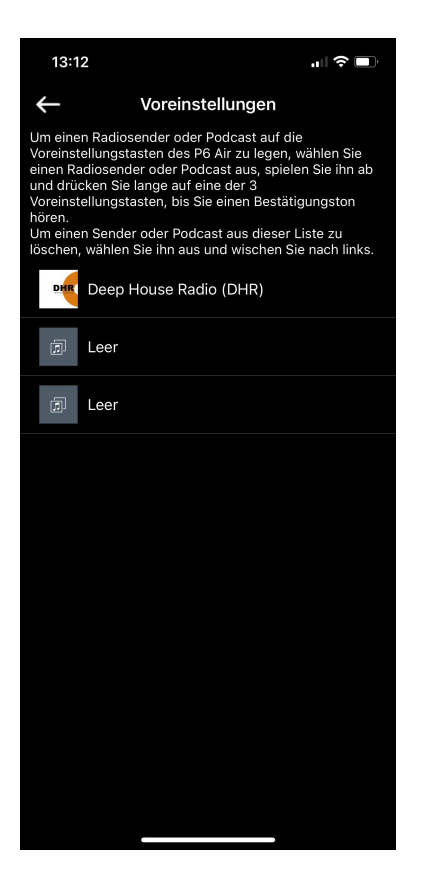

#### **Voreinstellungen in airable**

Um einen Radiosender oder Podcast auf der Voreinstellungstastatur des P6 Air einzustellen, wählen Sie einen Radiosender oder Podcast aus und geben ihn wieder, dann drücken Sie lange auf eine der 3 Voreinstellungstasten, bis Sie einen Bestätigungston hören. Um einen Sender oder Podcast aus dieser Liste zu löschen, wählen Sie ihn aus und wischen Sie nach links.

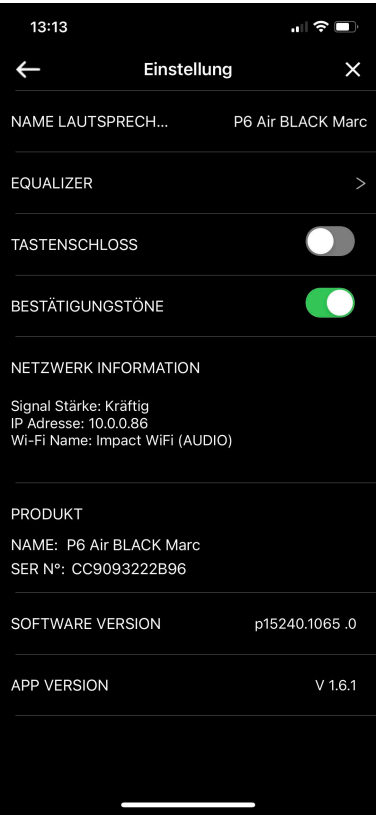

#### **P6 Air EINSTELLUNGEN**

Dieser Bildschirm enthält Informationen über den mit der Escape® Remote-App verbundenen P6 Air-Lautsprecher. Der Name des Lautsprechers, den Sie auch ändern können, sowie das Sperren und Entsperren der Tastatur und das Aktivieren und Deaktivieren der Bestätigungstöne. Wenn Sie diese ausschalten, hören Sie keine Bestätigungstöne mehr, wenn Sie z. B. die Lautstärke auf der Tastatur des P6 Air einstellen. Darüber hinaus finden Sie hier auch WiFi-

Netzwerkinformationen wie Signalstärke, die IP-Adresse und den Namen des WiFi-Netzwerks sowie Produktinformationen wie Name, Seriennummer und App-Version. Auch die Softwareversion ist hier zu finden, sie wird automatisch aktualisiert, wenn Updates verfügbar sind.

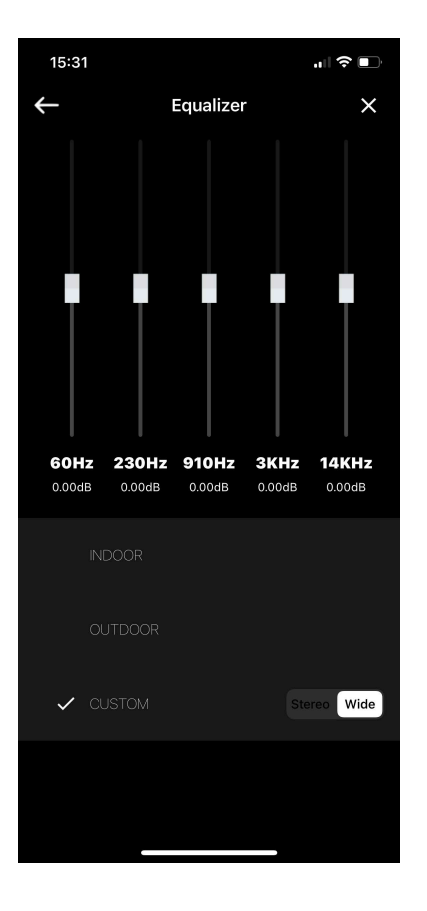

#### **EQUALIZER**

Schließlich gibt es noch den Equalizer, mit dem Sie verschiedene Klangeinstellungen auswählen können. Wenn Sie auf EQUALIZER tippen, gelangen Sie auf den gegenüberliegenden Bildschirm. Im Equalizer-Kontrollbildschirm können Sie zwischen 3 voreingestellten Klangeinstellungen wählen: Indoor, Outdoor und Custom, wobei Sie bei Benutzerdefiniert die Frequenzen von den Höhen bis zu den Bässen selbst einstellen können. Sie können diese drei Klangeinstellungen sowohl im Stereo- als auch im Breitbildmodus einstellen. Je nachdem, ob Sie die Lautsprecher allein oder im Stereomodus oder in einer Menschenmenge (Haus, Partys, Grillfeste usw.) im Wide-Modus hören möchten.

Wenn das P6 Air ausgeschaltet wird, merkt sich der Equalizer die letzte Einstellung.

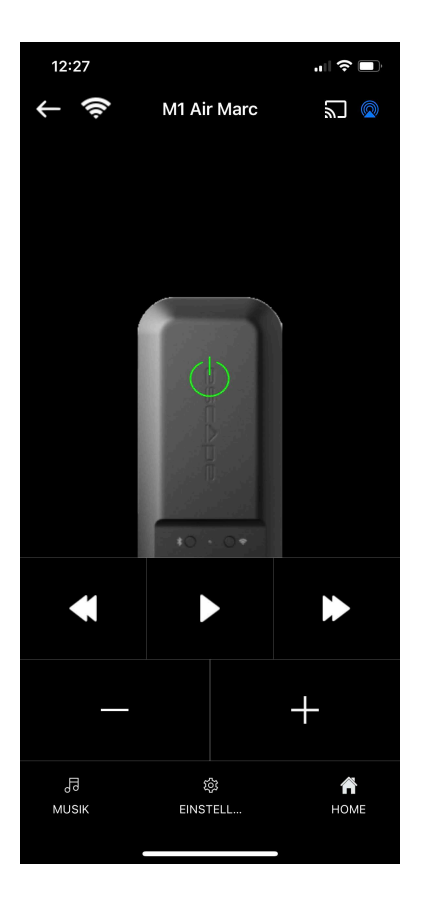

#### **M1 Air Bildschirm zur Spielersteuerung**

Nachdem Sie auf dem vorherigen Bildschirm\* auf Open Remote App gedrückt haben, gelangen Sie zu dem hier abgebildeten Bildschirm. Dies ist der Player-

Steuerungsbildschirm. Von hier aus können Sie Ihr Escape®- Gerät, den M1 Air\*\*, steuern.

\* Abb. 1 auf Seite 5 dieses Handbuchs<br>\* \* Die MCU des P9 muss mindestens auf 3.26 aktualisiert werden, um den Escape® M1 Air verwenden zu<br>können. Auf der Produktseite des Escape® P9 können Sie die neueste Update-Version d **herunterladen, auf einen USB-Stick speichern und über den USB-Eingang des P9 Lautsprechers auf die** 

**neueste MCU-Version aktualisieren. \* \*(www.escapespeakers.com/de/produkte/p9/p9-escape-lautsprecher-schwarz/)**

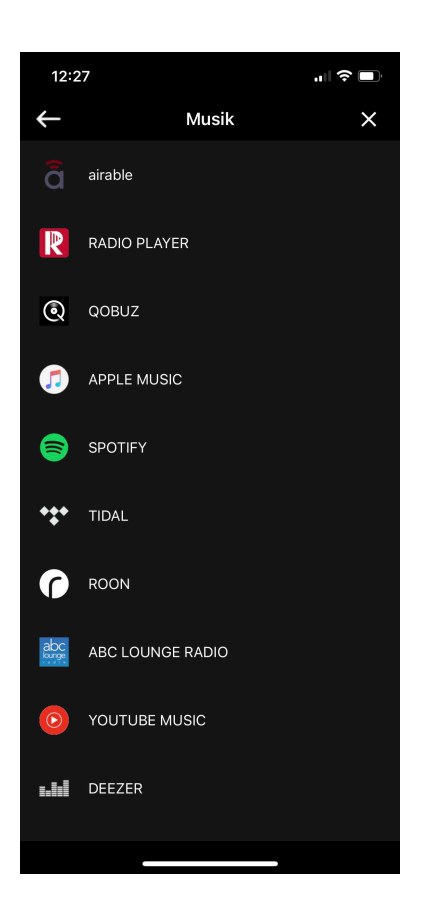

#### **MUSIK**

Der Auswahlbildschirm für die bekanntesten Streaming-Dienste und Radio-Apps. In Verbindung mit unserer Escape® Remote App in Funktion mit unserem P6 Air und M1 Air (WiFi Produkte) ist airable, der bekannte deutsche Radio-Streaming-Dienst und Roon\*sind in dieser Auswahlliste.

**\*Roon streamt digitales Audio, kabelgebunden oder drahtlos, von Festplatten, NAS-Laufwerken und Streaming-Diensten wie Qobuz, Tidal und Live Radio an Endpunkte (aktive Lautsprecher und DACs) im Haus: Roon Ready, AirPlay, Chromecast, Sonos und Squeezeboxen. Viele Audiogeräte von führenden Marken sind**  und wurden Roon Ready gemacht. Diese Geräte kommunizieren über das ROON-Übertragungsprotokoll<br>RAAT. Roon Advanced Audio Transmission. Dies ermöglicht in einem Heimnetzwerk über festes Ethernet und<br>Wi-Fi das gleichzeitige S **Dies ist ein kostenpflichtiger Dienst. Unsere Escape***®* **Air Produkte sind ROON bereit.**

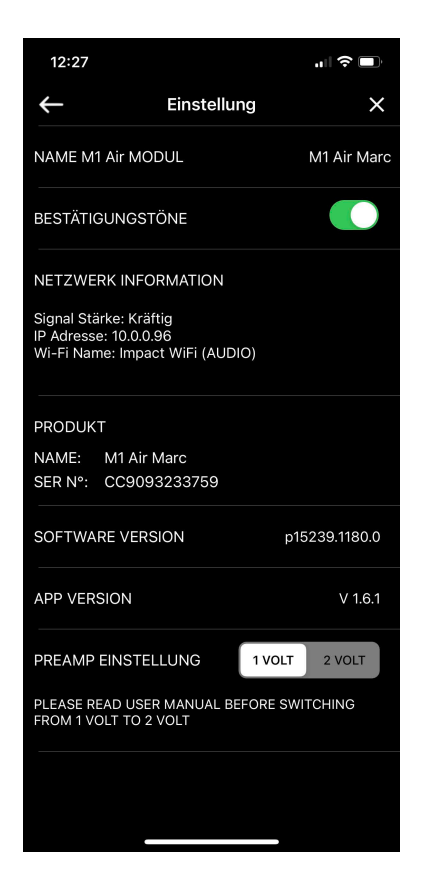

#### **M1 Air EINSTELLUNGEN**

Dieser Bildschirm enthält Informationen über das M1 Air-Modul, das mit der Escape® Remote App verbunden ist. Den Namen des Moduls, den Sie auch ändern können, sowie die Aktivierung und Deaktivierung der Bestätigungstöne. Wenn Sie diese ausschalten, hören Sie die Bestätigungstöne nicht mehr, die Sie z. B. hören, wenn sich das M1 Air mit dem Netzwerk verbunden hat. Darüber hinaus finden Sie hier auch WiFi-Netzwerkinformationen wie Signalstärke, IP-Adresse und Name des WiFi-Netzwerks sowie Produktinformationen wie Name, Seriennummer und App-Version. Hier finden Sie auch die Softwareversion, die automatisch aktualisiert wird, wenn Updates verfügbar sind.

Hier können Sie auch die "Preamp setting"-Spannung von 1 Volt auf 2 Volt ändern, je nachdem, ob Sie den M1 Air mit einem P9 (1 Volt) oder mit einer HiFi-Anlage (2 Volt) verwenden. BITTE LESEN SIE ZUERST DIE BEDIENUNGSANLEITUNG, BEVOR SIE VON 1 VOLT AUF 2 VOLT UMSCHALTEN!

## Informationen zur Marke

Escape® ist eine Marke von: Escape BV Ter Heidelaan 50a 3200 Aarschot-Belgien www.escapespeakers.com

### Bilder

Die Bilder der Escape® Remote-Anwendung (APP) sind geistiges Eigentum von Escape BV. Jegliche Vervielfältigung, Änderung, Verbreitung oder sonstige Verwendung dieses Dokuments, auch auszugsweise, ist ohne vorherige schriftliche Genehmigung verboten.

## Copyright-informationen

Die Bluetooth®-Wortmarke und -Logos sind eingetragene Marken von Bluetooth SIG, Inc. und jede Verwendung dieser Marken durch Escape® erfolgt unter Lizenz.

Qualcomm® ist eine in den USA und anderen Ländern eingetragene Marke von Qualcomm Incorporated, die mit Genehmigung verwendet wird. aptX™ ist eine in den USA und anderen Ländern eingetragene Marke von Qualcomm Technologies International, Ltd. und wird mit Genehmigung verwendet.

Das Betriebssystem iOS® ist eine in den Vereinigten Staaten und anderen Ländern eingetragene Marke von Apple Inc.

Android™ ist eine Marke von Google LLC.

Das AAC™-Logo ist eine Marke der Dolby Laboratories. Andere Marken und Markennamen sind Eigentum der jeweiligen Inhaber.